# ConferZoom

## **PARTICIPANTS GUIDE**

This guide takes you through the connection process and what to expect once connected to a **ConferZoom**room as a participant. When you are invited to join a **ConferZoom** meeting, you will receive an email or calendar invitation with the required meeting connection details.

Click the direct link provided in the email or calendar invitation, or copy the link to paste in your browser.

Hi there. Donna Gustafson is inviting you to a scheduled Confer*Zoom* meeting.Topic: Example of Invite to a Scheduled Meeting Time: May 20, 2015 2:00 PM (GMT-7:00) Pacific Time (US and Canada) Join from PC, Mac, iOS or Android: https://cccconfernow.zoom.us/j/625409628 Or join by phone: +1 (415) 762-9988 or +1 (646) 568-7788 US Toll Meeting ID: 625 409 628 International numbers available: https://cccconfernow.zoom.us/zoomconference

If prompted, click the **Launch Zoom** button, then follow the on-screen prompts:

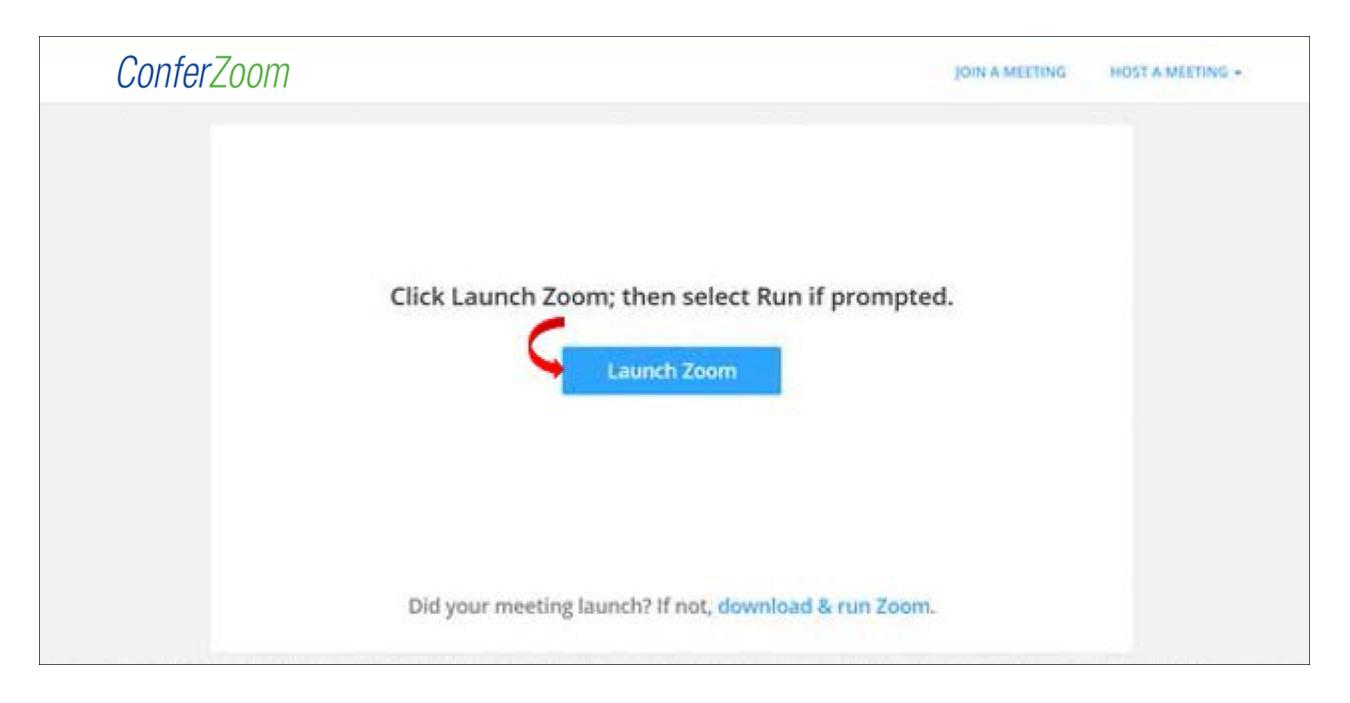

*Note: If you are a* **ConferZoom** *member, you can use your desktop app to join a session you are invited to.*

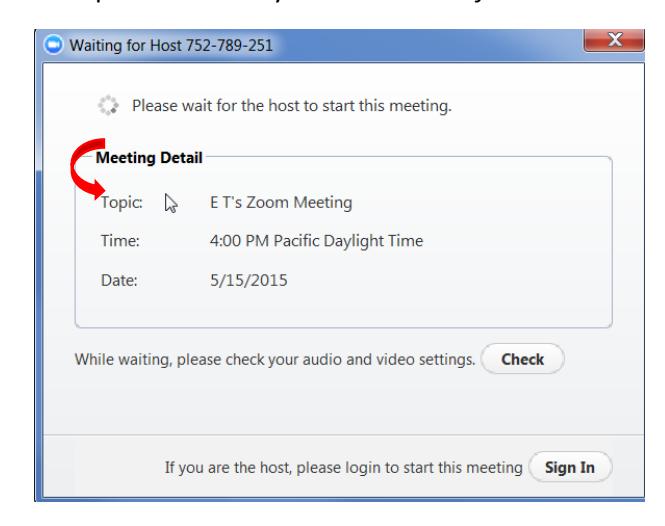

If you arrive before the host, a window opens to advise you "*Please wait for the host to start this meeting"*.

When the Host has joined before you, the screen activity in progress will appear. In this example, the host is screen sharing, and the participant is viewing text messages.

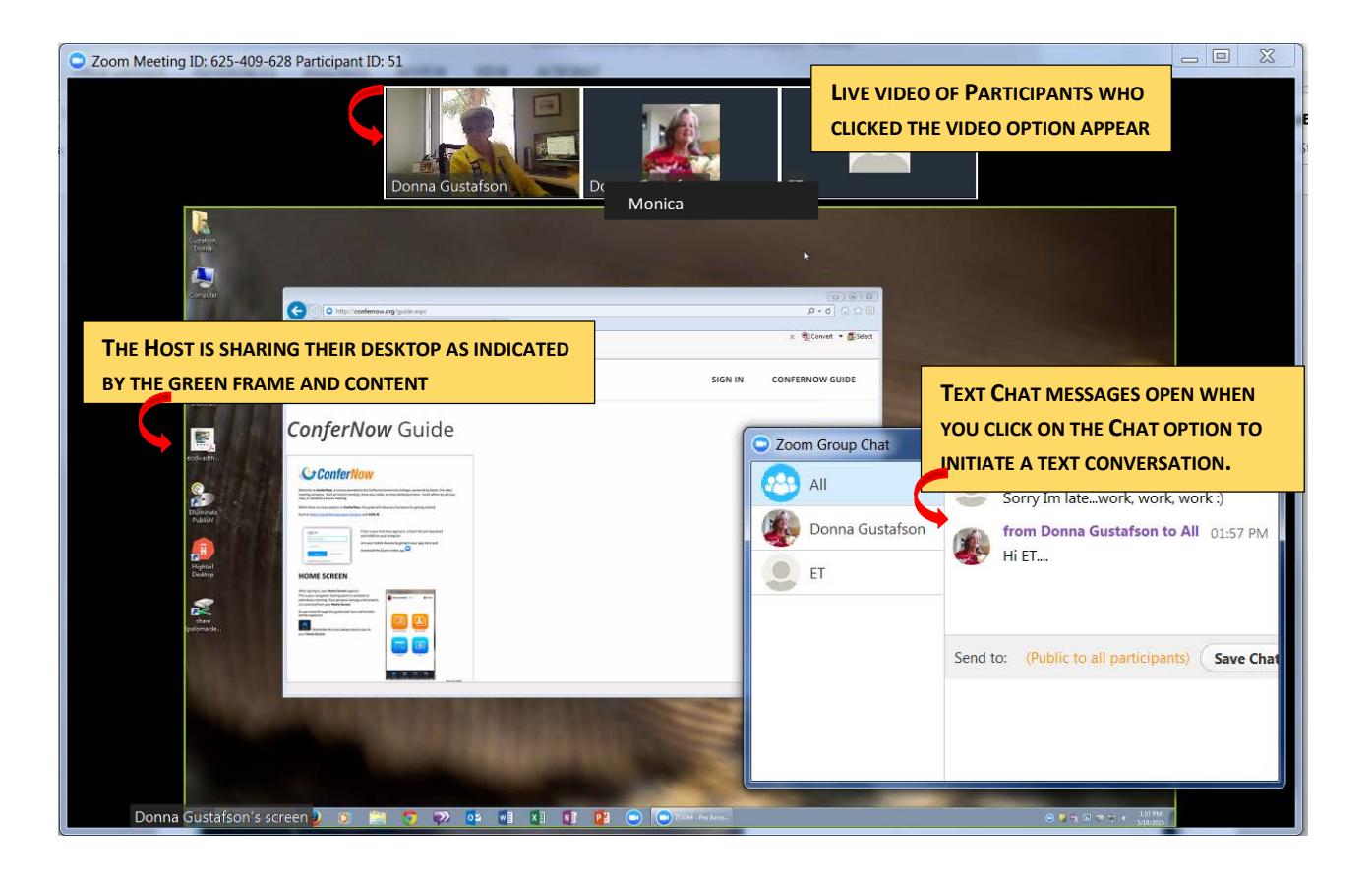

## **WHAT TOOLS CAN YOU USE AS A PARTICIPANT IN ANY MEETING?**

The session tool bar can appear in two different locations depending upon room activity.

#### **Default Toolbar Location**

The default location for the tool bar is at the bottom of your screen.

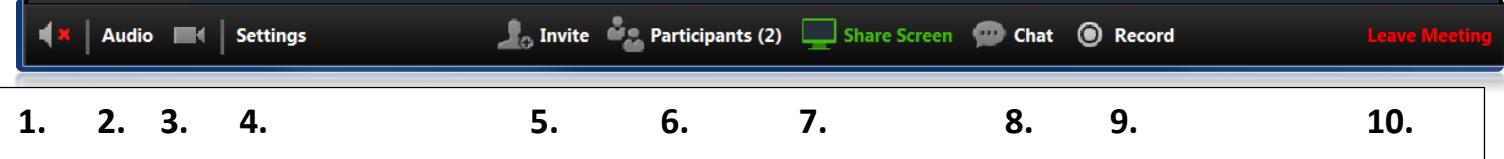

- 1. **X**: Indicates the status of audio, the Participant chose not to join audio.
- 2. **Audio:** Click to join by phone or computer mic.
- 3. **Video**: Start or stop video sending your picture.
- 4. **Settings**: Choose audio, video, and recording options when enabled.
- 5. **Invite**: Invite others to join the session in progress.
- 6. **Participants**: View the names of who has joined this session. Raise your hand for the Host to acknowledge you.
- 7. **Screen Share**: Allows you to share your screens with the Host and Participants.
- 8. **Chat**: Select **All** to send a chat for all to read, or select an individual name to send a private chat.
- 9. **Record**: Sends a request to the Host for permission to record this session.

*Note: The recorded file downloads to your own computer.*

10. **Leave Meeting**: When you are ready to leave to meeting, click the button!

### **Screen Sharing Toolbar Location**

When the host is sharing screens, the content is displayed in **Full Screen** mode. The tool bar remains at the bottom of your screen, and a new menu appears at the top of your screen. Click **More…** to select other options:

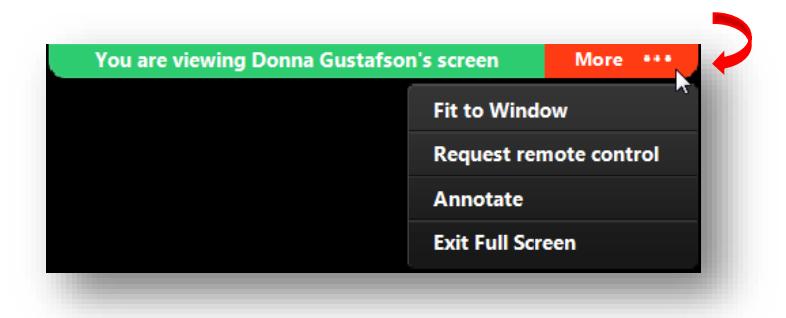

• **Fit to Window** or **Exit Full Screen** to return the tool bar view at the bottom of the screen, and continue to have the **More…** menu.

*Note: When in Full Screen mode, the tool bar does not appear at the bottom of the screen.*

• In **Fit to Screen** mode, the **More…** option changes to offer **Original Size**.

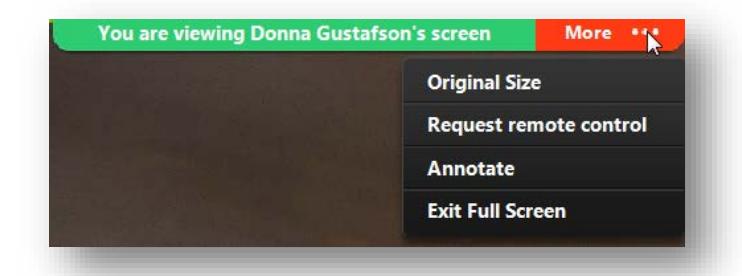

*Note: Annotate and Request remote control options are available only in Full Screen, Fit to Window and Original Size.*

• Click **Annotate** to mark-up on shared screens. The **Annotation** tool bar appears - select your tool and colors.

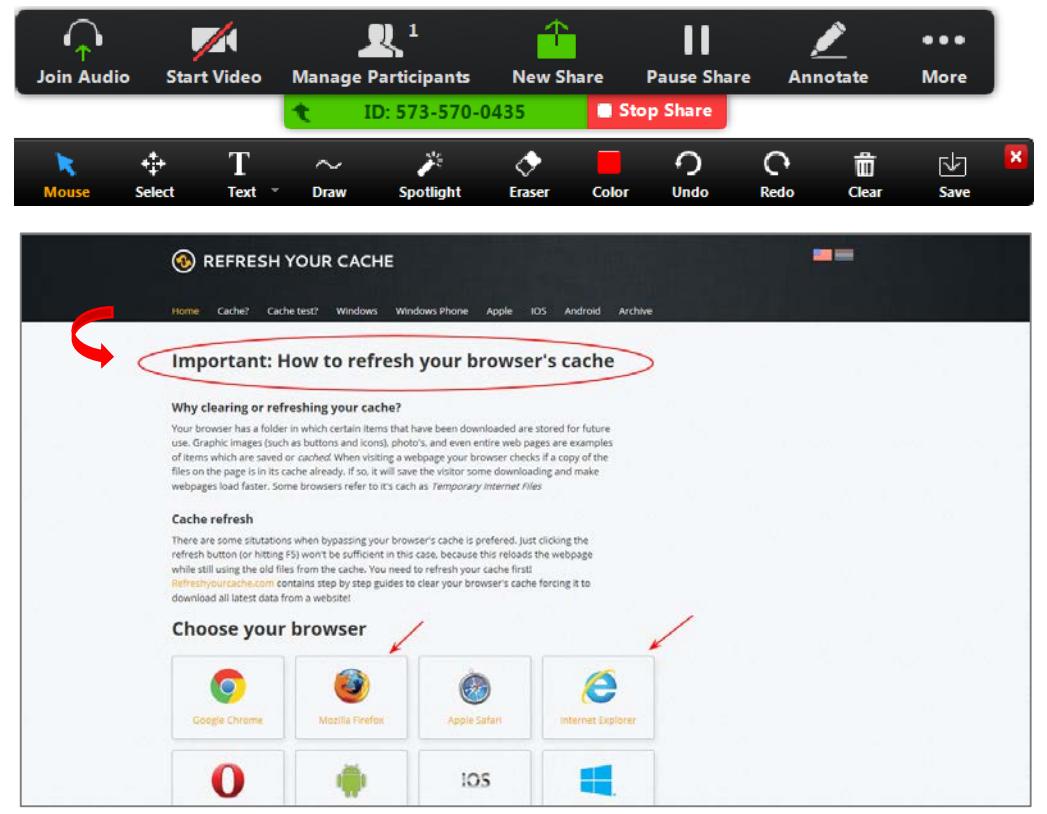

 *Note: The Host enables the annotatioins feature for participants.*